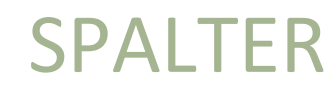

Word

Bo Jönsson

# Indhold

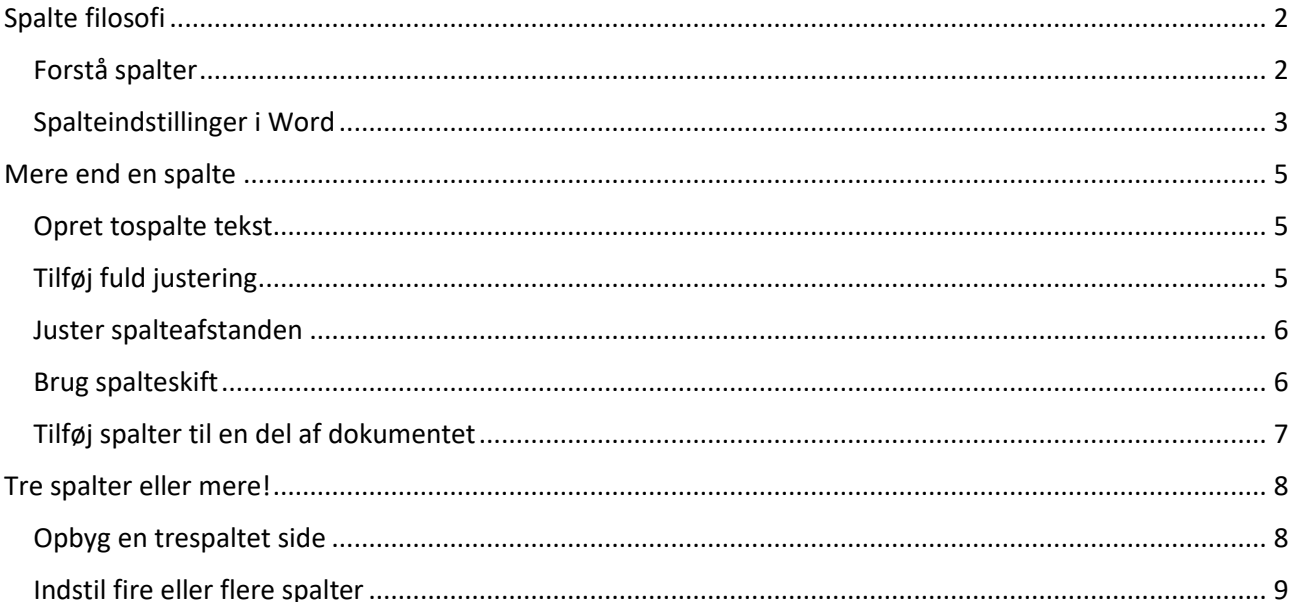

# Brugerdefinerede spalter

#### **I dette notesæt**

- **Brug spalter i Word**
- Tilføj yderligere en spalter
- **Juster spaltetekst**
- **Juster spalteafstand**
- **Arbejd med sektioner og spalter**
- **Tilføj tre spalter**
- Komprimering af flere spalter på en side

Her er en overraskelse: Word bruger altid en spalteindstilling. Du tænker bare ikke over det. Det er fordi dit dokument traditionelt set kun har en spalte med tekst – spalten med tekst. Det er fra sidemargen til sidemargen, og flyder fra en side til den næste. Det er kun når du beslutter dig for at gøre dokumentet mere interessant, og tilføjer spalter du kan komme i problemer.

# <span id="page-2-0"></span>Spalte filosofi

De fysiske spalter eller søjler, er opstået et par tusind år før tekstspalterne. Alligevel indeholdte søjlerne i egyptiske templer hieroglyffer, hvilket sandsynligvis er det første eksempel på moderne meningsfuld redaktion.

## <span id="page-2-1"></span>Forstå spalter

En spalte med tekst er mere end en stabel afsnit. Denne stabel genkendes kun som en spalte når mere end en stabel vises på en side, som for eksempel i et blad eller avis.

Årsagen til at aviser bruger flere spaltelayout er på grund af læsbarheden; det er nemmere for øjet at læse korte linjer med tekst end lange linjer.

Læsehastigheden formindskes kraftigt, når dine øjne skal holde styr på en besværlig lang linje med tekst hen over siden. Korte linjer er bedre.

Men på den anden side, når bredden er for smal, bliver læsningen langsom igen og lange ord kræver orddeling.

### <span id="page-3-0"></span>Spalteindstillinger i Word

Alt tekst i et Word dokument flyder i spalter. Denne sideattribut har været tilgængelig siden Word blev introduceret i 1950'erne. Det er bare sådan at de fleste brugere lader antallet af spalter være ved 1 og aldrig udforsker yderligere muligheder.

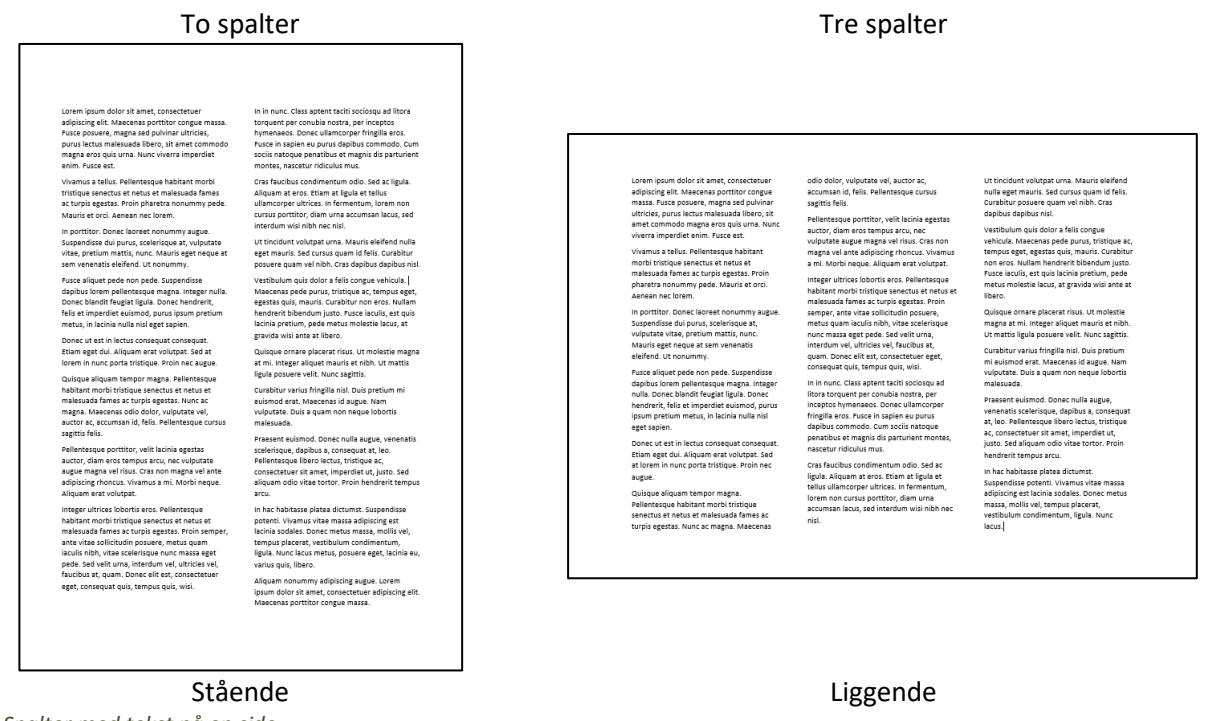

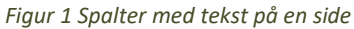

For at nulstille antallet af spalter på siden, bruges værktøjet Spalter eller dialogboksen Spalter. Overhold disse trin:

1. Skriv noget tekst.

Det hjælper at have noget tekst klar på siden, som giver en visuel hjælp i processen.

2. Gem dit dokument.

Det skal der også til.

- 3. Klik på fanen Layout.
- 4. I gruppen Sideopsætning klikkes på knappen Spalter.

Menuen Spalter viser fem hurtige spalteformater, inklusiv det nuværende format, højst sandsynligt En.

5. Vælg Flere spalter.

Dialogboksen spalter vises, se figur 2.

6. Foretag indstillinger i dialogboksen Spalter.

Informationer om brugen af denne dialogboks er strøet ud over dette notesæt.

7. Klik på knappen OK når du er færdig.

Effekten af disse valg i dialogboksen udføres på teksten i dokumentet.

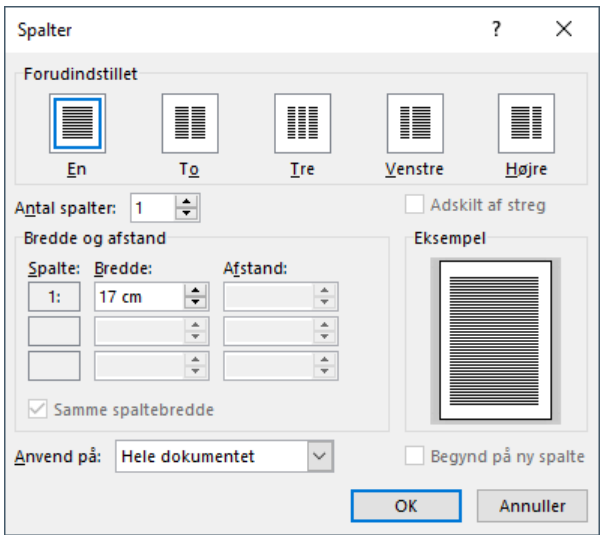

*Figur 2 Dialogboksen Spalter.*

På sideniveauformat påvirkes spalter af sektionsskift. Hvis dit dokument indeholder en sektion, vil spalterne tilføjes på al tekst; ellers vil spalterne kun udføres den nuværende sektion.

- Tekst i en spalte flyder fra bunden af siden til toppen af den næste spalte, uanset om spalten er på samme side eller næste side. Det eneste der afbryder dette er et spalteskifte. Se afsnittet "Brug spalteskift."
- Spalter vises ikke i Kladde visningen. Du skal derfor ikke brug Kladde visning når du har planer om at arbejde med spalter i dit dokument.
- Hver spalte understøtter dets eget område eller bid af linealen. Hvis du bruger linealen til at angive afsnitsindrykninger eller placere tabulatorstop, skal du tilføje disse indstillinger til hver spaltedel på linealen.

# <span id="page-5-0"></span>Mere end en spalte

I arkitektur vil en enkelt søjle være en særhed. I et dokument er det normen. Når dine ønsker udvides mere mod den arkitektoniske side af teksten, bør du overveje et to-spalte dokument. Word gør det nemt at tilføje dette format, men resultatet er ikke uden mindre komplikationer.

# <span id="page-5-1"></span>Opret tospaltet tekst

For at kløve dit dokuments tekst i to dele, skal du følge disse anvisninger:

1. Klik på fanen Layout.

Du behøver ikke placere indsætningsmarkøren når du bruger indstillinger spalte tekst i Word. Medmindre du har opdelt et dokument i sektioner.

2. I gruppen Sideopsætning klikkes på knappen Spalter og vælg To.

Dokumentets tekst opdeles i to spalter.

Hvis dit dokument indeholder et sektionsskifte, vil indstillingen af spalter kun have indflydelse på den nuværende sektion; ellers vil hele dokumentet ændres.

- $\triangleright$  Kommandoen To (referer til trin 2) opdeler teksten i to, lige store spalter adskilt af en halv tomme luft. Hvis du ønsker en bredere eller smallere opsplitning, se da sektionen "Juster spalteafstanden."
- To andre indstillinger i Spalte menuen opdeler teksten i uens spalter: Indstillingen Venstre opretter en smal spalte (lige under 2 tommer i bredden) ved siden af en bredere spalte. Indstillingen Højre opretter en bredere spalte efterfulgt af en smal spalte.
- $\triangleright$  Min anbefalinger er at bruge musen til at flytte indsætningsmarkøren i flerspalte tekst. Du kan bruge piletasterne, men indimellem kan resultatet være frustrerende.

# <span id="page-5-2"></span>Tilføj fuld justering

Det kan være du synes at flere spalter på en side ser bedre ud, når der er justeret med lige margener. Spaltekanten kan se bedre ud med lige margener end med bare venstre justering.

For at tilføje lige margener til et hel dokument, følges disse trin:

1. Tast Ctrl+A.

Alt teksten i dokumentet markeres.

2. Tast Ctrl+J.

Lige margener tilføjes til hele teksten.

Hvis du kun skal tilføje lige margener til en del af teksten i dokumentet, markeres kun de relevante afsnit og tast Ctrl+J.

Et problem med tekst der har lige marener er forekomster af huller mellem ordene. Hullerne hjælper med at udjævne afsnittets venstre og højre indrykning. Hvis denne visuelle bøvs generer dig, kan du tilføje orddeling til teksten.

# <span id="page-6-0"></span>Juster spalteafstanden

Visuelt synes jeg at afstanden mellem spalterne, eller spalteafstand, brude relateres til sidemargenerne. Hvis sidemargenerne er bredde, bør spalteafstanden også være bred, for at gøre side mere visuel tiltalende. Words programmører er dog ikke enige. De angiver spalteafstanden til at være en halv tomme, uanset, hvor mange spalter der er på siden eller hvor bred sidens margener er sat til at være.

Du kan justere spalteafstanden til at være lige det du vil have den skal være, eller indstille flere spalter til at have forskellig afstand mellem dem. Følg disse trin:

- 1. Placer indsætningsmarkøren hvor spalten er i dokumentet eller hvor du vil oprette spalter.
- 2. Klik på fanen Layout.
- 3. I gruppen Sideopsætning klikkes på knappen Spalter og vælg Flere spalter.

Dialogboksen Spalter vises.

4. Hvis du ikke har angivet flere spalter endnu vælges en af de foruddefinerede fra listen eller hvis du bruger dimsen Antal spalter til at angive antallet af spalter.

Hver spalte vises i dialogboksen Spalter, nummererede fra 1 til *n*. Ved siden af hvert spaltenummer ses indstillingerne Bredde og Afstand. (Referer til figur 2.)

5. Angiv en værdi for Afstand.

Bredde værdier er godt til få spalter eller når sidens margener er bredde. Hvis du vover dig ud i mere end tre spalter, vil en smal værdi, så som 0,6 cm, præsentere teksten pænere.

- 6. Klik OK.
- 7. Selvom dialogboksen Spalter viser en lille forvisning, kan du ikke rigtig se resultatet af dine ændringer før du klikker OK og ser på teksten. Hvis du har brug for at foretage yderligere justeringer, gentages disse trin.
	- Standardværdien for spalteafstanden er 1,25 cm.
	- Alle spalte bredde og afstands værdier tilføjes ligeligt. For at angive individuelle værdier, fjernes check mærket ved Samme spaltebredde.

## <span id="page-6-1"></span>Brug spalteskift

På samme måde som sideskift, bryder spalteskift den måde teksten flyder. Effekten er at stoppe teksten i en spalte ved skiftets position. Teksten efter skiftet vises i starten af den nye spalte, uanset om spalten er på den samme siden eller den næste side. Figur 3 illustrerer eksempler på spalteskift.

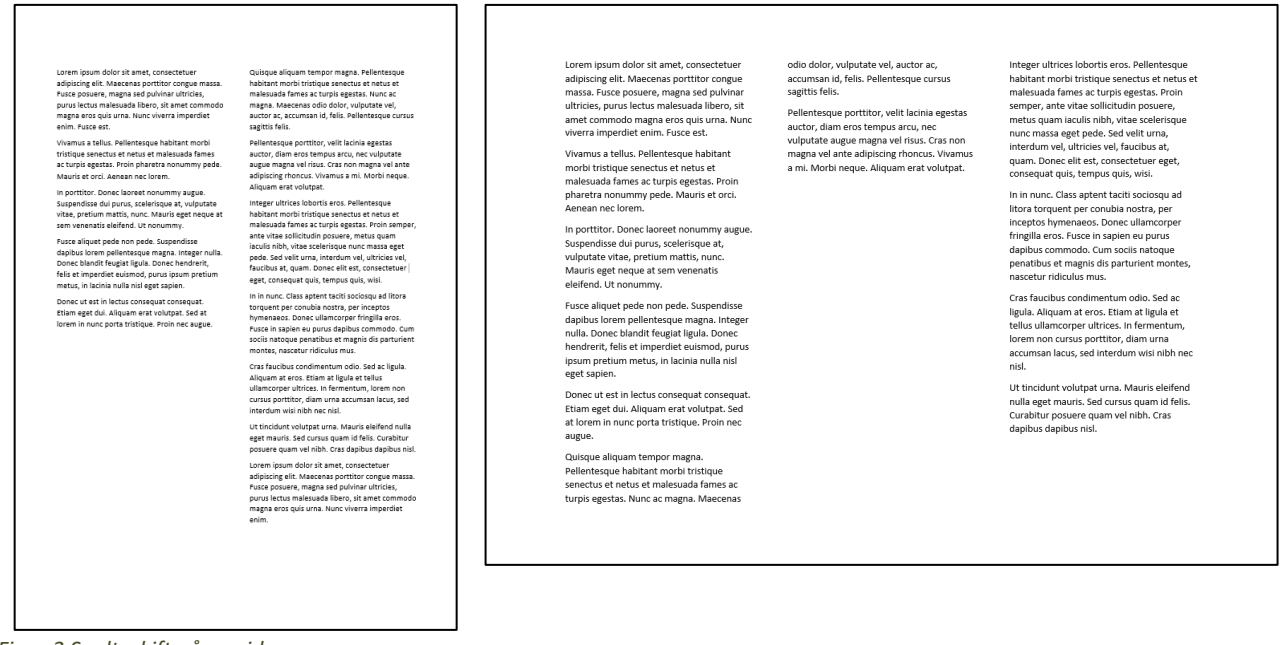

*Figur 3 Spalteskift på en side.*

For at indsætte et spalteskift i din tekst, følges disse trin:

1. Klik for at indsætte indsætningsmarkøren hvor du vil have den nye spalte skal starte.

Placer den blinkende tandstik cursor i starten af et afsnit. Dette vil ende med at starte i toppen af den nye spalte med tekst.

- 2. Klik på fanen Layout.
- 3. I gruppen Sideopsætning klikkes på knappen Skift.
- 4. Vælg Spalte.

Spalteskiftet indsættes og teksten efter spalteskiftet springer over i toppen af den næste spalte.

Spalteskiftet forbliver i teksten også selvom du tilføjer eller fjerner spalter. Hvis du returnerer til enkeltspalte layout, vil spalteskiftet fungere som et sideskifte. (Denne effekt giver mening når du tænker over det.)

- Spalteskiftet er en bussemand når den skal fjernes. Brug Vis/skjul kommandoen for at se dem bedst muligt: Klik på fanen Hjem og i gruppen Afsnit klikkes på Vis/skjul knappen (¶). Spalteskiftet vises i teksten som en prikket linje med ordene *Spalteskift* i midten. Placer indsætningsmarkøren i toppen af den næste spalte og tast Backspace for at fjerne spalteskiftet.
- $\triangleright$  Hvis et spalteskifte falder samme med et sideskifte eller hvis spalten sidder helt til venstre på siden, fungerer spalteskiftet som et sideskifte. Denne konfiguration ændres hvis du redigerer og modificerer dit dokument.

#### <span id="page-7-0"></span>Tilføj spalter til en del af dokumentet

Når dit dokument har brug for flere spalter i en del og ikke i en anden, er den bedste løsning at opdele dokumentet i sektionerne. Da spalter er en sideniveau formatering, kan du tilføje en enkelt spalte til en sektion, og to spalter i en anden, og så kan du returnere til en enkelt spalte i et tredje.

De følgende trin illustrerer, hvordan du deler et dokument i en enkeltspalte sektion og en anden i tospaltet sektion:

1. Skriv dokument teksten.

Det er bedst at skrive teksten først og så tilføje sektionsskift senere. Selvom du er en smule inde i det næste afsnit, vil tekst på denne side være til gavn for formateringen.

- 2. Gem dokumentet.
- 3. Placer indsætningsmarkøren hvor du vil have du vil have spalterne skal starte.

Hvis placeringen er i starten af dokumentet er det fint. Hvis det er midt på side 8 er det fint.

- 4. Klik på fanen Layout.
- 5. I gruppen Sideopsætning klikkes på Skift og vælg Næste side.

Et Næste sideskift dukker op i dokumentet. Det ligner et typisk sideskift, men skiftet starter en ny dokumentsektion, et der kan indeholde en anden sideformatering.

- 6. Klik indsætningsmarkøren i dokumentet, hvor du vil have spalterne skal være,
- 7. I gruppen Sideopsætning klikkes på knappen Spalter og vælg antallet af spalter for denne sektion.

Spalteformatet tilføjes kun til den nuværende sektion. De andre sektioner forbliver et spaltet.

Du kan også oprette en ny sektion via dialogboksen Spalter; Efter indstilling af antallet af spalter, klikkes på menuen Anvend på (i bunden af dialogboksen) og vælg indstillingen Resten af dokumentet. Når du klikker OK, indsætter Word sektionsskiftet Næste side og starter med flere spalter i den næste sektion.

 Vælg sektionsskiftet Fortløbende i trin 5 når du vil have spalterne skal starte midt på siden. Teksten ovenfor et fortløbende sektionsskifte er formateret som en enkelt spalter; teksten under med flere spalter. Dette spaltetrick er en af de få måder du kan bruge et fortløbende sektionsskifte.

# <span id="page-8-0"></span>Tre spalter eller mere!

Hvis du vil bygge et klassisk græsk tempel, vil du følge søjleantals formlen: 2*n*+1. Som et eksempel har Parthenon 8 søjler på den korte side og 17 søjler på den lange side: 2(8)+1=17. Dette match har absolut ingen ting at gøre med flere spalter på en siden i Word.

## <span id="page-8-1"></span>Opbyg en trespaltet side

Et enkelt stykke papir kan være vært for tre spalter – knap og nap. I stående retning er tre spalter ret smalle: lige over 5 cm bredde. Det er ok, men ikke det bedste. I liggende retning, er tre spalter lidt bredere, omkring 6,7 cm.

Hvis du husker på at målet med spalterne er at gøre teksten læsbar, og hvis du vil forkæle læseren (det vil du) vælger du mere end to spalter til en side, hvor retningen er liggende. Følg disse trin:

- 1. Klik på fanen Layout.
- 2. I gruppen Sideopsætning, klikkes på knappen Retning og vælg Liggende.

Siden bliver bred på skærmen.

3. Klik på knappen Spalter og vælg Tre.

Du kan udføre disse trin før eller efter du har komponeret teksten. Resultatet er at dokumentet fungerer som en trefoldet brochure.

- $\triangleright$  Du kan designe siden yderligere for eksempel kan du indstille margen til at være 1,5 cm i stedet for 3 cm. Dette tillader bredere spalter og mere tekst i hver spalte.
- Brug dialogboksen Spalter til at justere spalteafstanden og bredden. Normalt vil det være sådan at hvis du har planer om at folde papiret tre gange, passer alt sammen, når du bruger Words standard spalte og afstanden.

## <span id="page-9-0"></span>Indstil fire eller flere spalter

Nu er det på tide at gå amok med spalterne! Hvor mange kan du have hen over siden?

Den fysiske grænse er baseret på papiret bredde. Hvis du vil have Word skal bruge en side med størrelsen 42,5 cm gange 27,5 cm i liggende retning, kan du nemt have 7 spalter hen over siden. Det er smart, men vil det være effektivt?

Overvej disse pointer når du beslutter dig for mange spalter i et dokument:

- Hvis du har det rigtige papir og printeren der kan klare det, kan du bruge en stor papirstørrelse, der kan klare flere spalter. Hvis printeren ikke kan klare papir større end A4, bruge da liggende retning, som afdækket i det forgående afsnit.
- Juster papirets margener så det tillader mere plads til spalterne. En margen på 2,5 cm er standard i Word. En margen på 1,25 giver dig mere plads til at spalterne kan fordeles over siden.
- Indstil spalteafstanden så der tillades mere tekst i spalterne. Referer til det tidligere afsnit "Juster spalteafstanden."
- Endelig kan overveje at reducere tekststørrelsen til 10 punkter eller mindre. Nogle skrifttyper ser bedre ud i mindre størrelser, så ændring af skrifttypen kan måske hjælpe med at presse mere information ind i flere spalter.